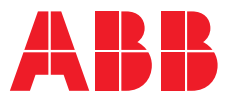

# **Quick Start Guide**

**—** 

Relion® 630 series

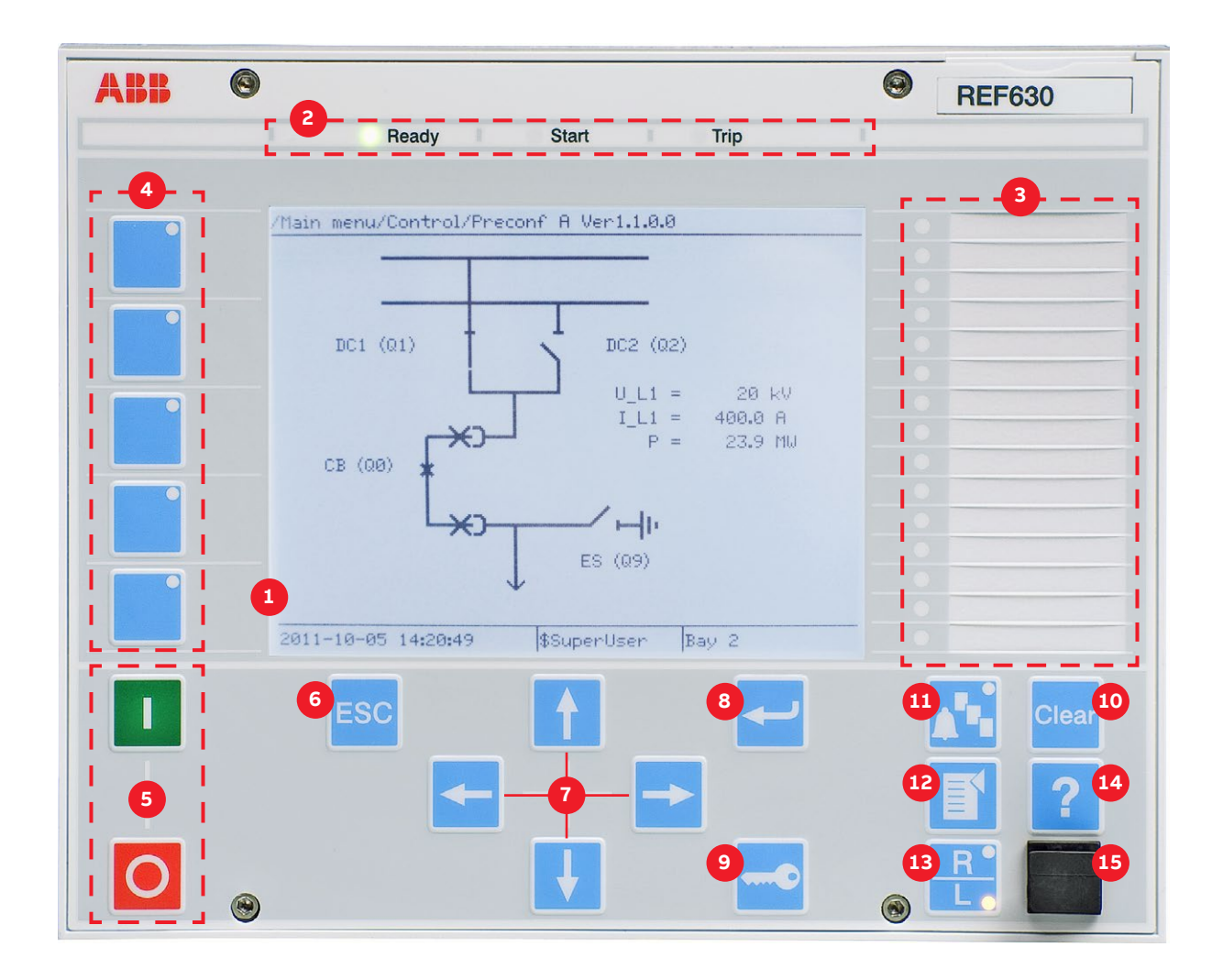

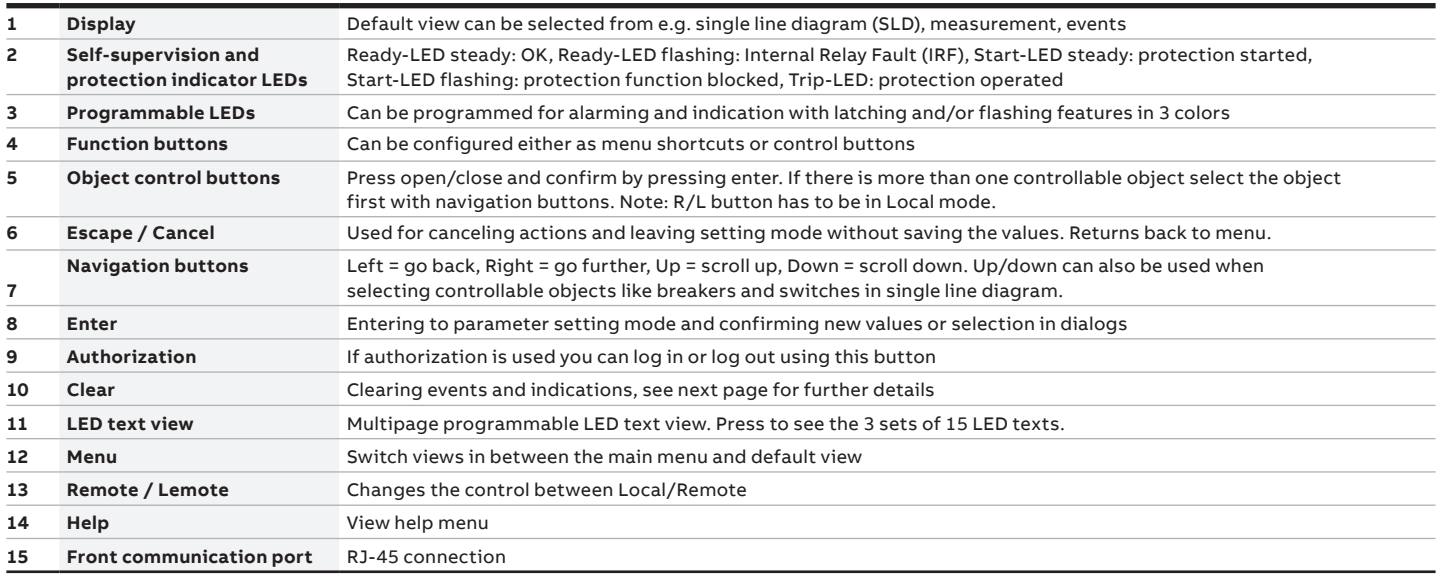

# **— Using the local HMI**

#### **Accessing main menu**

Press  $\mathbf{F}$  to navigate between main menu and default screen.

### **Controlling circuit breakers and disconnectors**

The primary equipment can be controlled via the LHMI with the Open and Close buttons when the IED is set to local control mode and the user is authorized to access control operations. Select **Main menu → Control** and the SLD will display all controllable objects. Select the object with  $\uparrow$  or  $\downarrow$ . Currently selected object is indicated with a square border. Press  $\overline{O}$  to open or  $\overline{I}$  to close the object.

### **Changing the display contrast**

Hold  $\frac{1}{2}$  and press  $\frac{1}{2}$  or  $\frac{1}{2}$  to change the display contrast. To store a selected contrast, change the ContrastLevel parameter via **Main menu → Configuration → HMI → LHMI**.

## **Changing the language**

Main menu → Language and press < Change the language using  $\uparrow$  or  $\downarrow$ . Press  $\leftarrow$  to confirm the selection. Commit the changes. All languages that are available in the firmware version loaded are visible. Most of the IED's parameters can be changed in the same way as language.

#### **Changing the default view**

The default view of the display is Main menu unless set otherwise.

Select **Main menu → Configuration → HMI → LHMI → DefaultScreen** and press  $\leftarrow$  to confirm the selection.

Change the default view with  $\leftarrow$  or  $\leftarrow$  and press  $\leftarrow$  to confirm the selection.

### **Clearing events and indications**

Go to clear menu by pressing **Clear** or selecting Clear from the main menu. Then select what you want to clear with  $\uparrow$ and  $\mathbf{F}$  keys. Press  $\rightarrow$ , select OK to confirm the selection or Cancel to cancel the selection and press  $\leftarrow$ .

### **Changing the overcurrent start value**

The IED contains only one setting group by default. The number of setting groups can be selected from 1 to 4.

**Main menu → Settings → Settings →** select setting group, 1 and press **→ Current Protection → PHLPTOC1(51P-1;3I>):1 → Start value**.

Press  $\leftarrow$  and change the value by using  $\leftarrow$  or  $\leftarrow$ or  $\rightarrow$  keys. Press  $\rightarrow$  when the setting value is correct. You can change all settings in the same way. The most common function block names are described at the end of this document.

### **Saving settings**

After making changes to parameters they have to be saved to get them into use. Save the settings by going back to main menu by pressing  $\boxed{f}$  or using the  $\leftarrow$  key. When IED asks confirmation to save setting, answer "Yes". Settings will be effective as soon as you accept the "yes" except from some parameters marked with a ! require the IED to be rebooted before the changes can be taken into use.

## **Monitoring alarm data**

Active alarms are indicated by the alarm LEDs and the LED in the Multipage button. The alarms are configured with PCM600. The alarm type and information depend on the application configuration. Press  $\mathbf{r}_1$  to open the alarm view. Press  $\mathbf{r}_1$  or  $\overline{t}$  to move between the active alarms in the current page, or press  $\mathbf{K}$  to switch between the three alarm pages. Press  $\leftarrow$  to open a dialog box that shows more detailed information about the selected alarm.

**Checking the value of currents and voltages of the last fault Main menu → Disturbance records → Select the Record → Trip values**

### **Checking IED order code, serial number, production date and product version**

**Main menu → Information → Product Identifiers**

## **Checking IED status**

The IED self-supervision handles internal run-time fault situations. The main indication of an internal fault is a flashing green Ready LED. More detailed information can be found from **Menu → Monitoring → IED Status**

#### **Rebooting the IED**

Reboot the IED by switching the auxiliary power off and then back on.

#### **Using the function buttons**

The function buttons can be configured either as menu shortcuts or control buttons. Configurations can be made with PCM600. The buttons are functional only when the function button panel is visible.

Press any function button to open the function button panel, no other actions will happen on the first press. After the panel is open press the wanted button to either jump to a certain menu item or hold it for at least half a second to initiate a control signal. Press ESC to close the function button panel.

Complete customer documentation is available in the product pages that can be accessed through **[abb.com/relion](https://new.abb.com/substation-automation/products/protection-control/relion-product-family)**.

# **— Most common function blocks**

The most common function blocks are listed below, please refer to the 620 series Technical Manual for the full list. The available function blocks varies depending on the selected IED and configuration used.

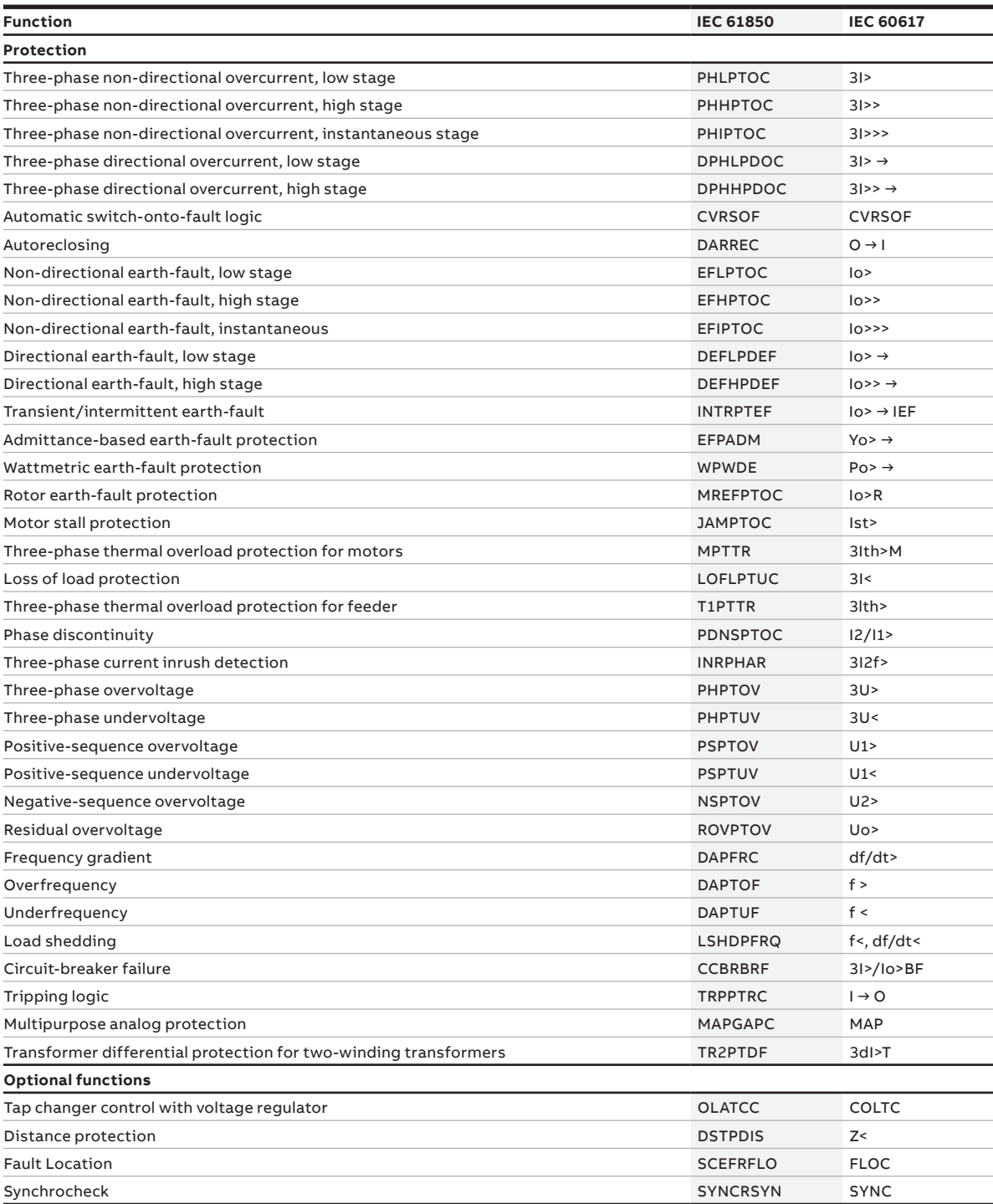

**—**

For more information, please contact

## **ABB Distribution Solutions**

P.O. Box 699 FI-65101 Vaasa, Finland Phone: + 358 10 22 11

# **[abb.com/substationautomation](https://new.abb.com/substation-automation)**

IMRS757577 REV B EN 02-2019 1MRS757577 REV B EN 02-2019

**—** We reserve the right to make technical changes or modify the contents of this document without prior notice. With regard to purchase orders,<br>the agreed particulars shall prevail. ABB does not accept any responsibility<br>whatsoever for potential errors or possible lack of information in this document.

We reserve all rights in this document and in the subject matter and illustrations contained therein. Any reproduction, disclosure to third parties or utilization of its contents – in whole or in parts – is forbidden without prior written consent of ABB. Copyright© 2019 ABB. All rights reserved.